# **GIGA-BYTE TECHNOLOGY CO., LTD. ("GBT") GBT**

版 權

商 標

注意事項  $\bullet$   $\bullet$  $\overline{\text{GBT}}$ 

 $\bullet^*$  $\overline{\mathsf{GBT}}$ 

 $\bullet^*$ 

 $\bullet$  when  $\bullet$ 

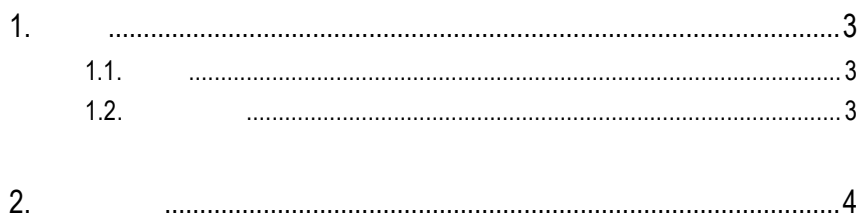

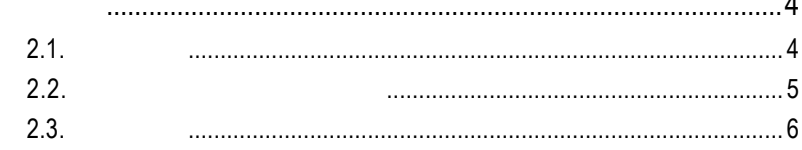

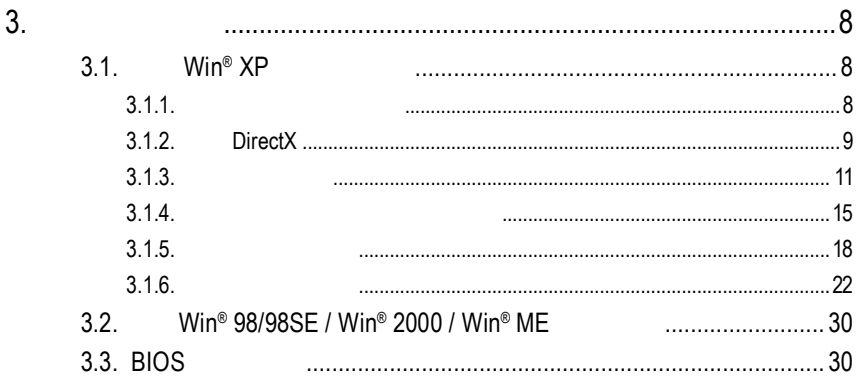

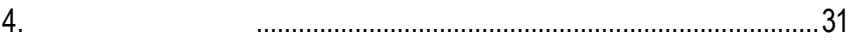

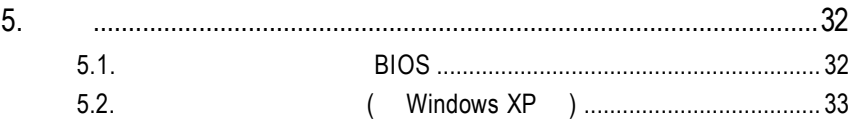

1<br>1

# **1.1.**

GV-R96X256V  $4$ 1 2 8 M  $\,$  B SMARTSHADER"  $2.1$ DirectX 9.0 OpenG L,  $\Box$ 

GV-R96X256V AGP 8  $X$ 

# $1.2.$

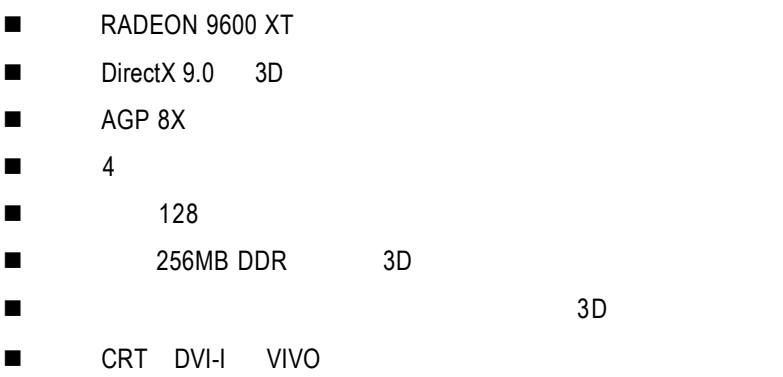

 $2.1.$ 

 $GV-R96X256V$ 

 $\bullet$  GV-R96X256V l 使用手冊一本  $\bullet$  GV-R96X256V **•** PowerDVD  $\bullet$ S-Video AV  $\bullet$  DVI-I D-sub

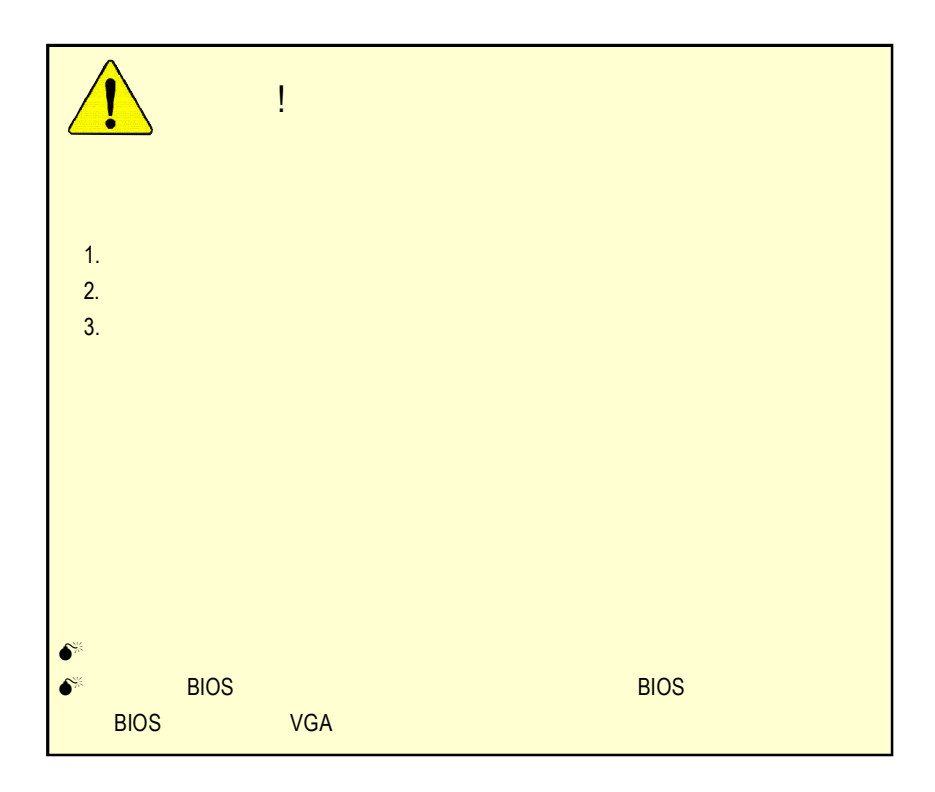

 $2.2.$ GV-R96X256V

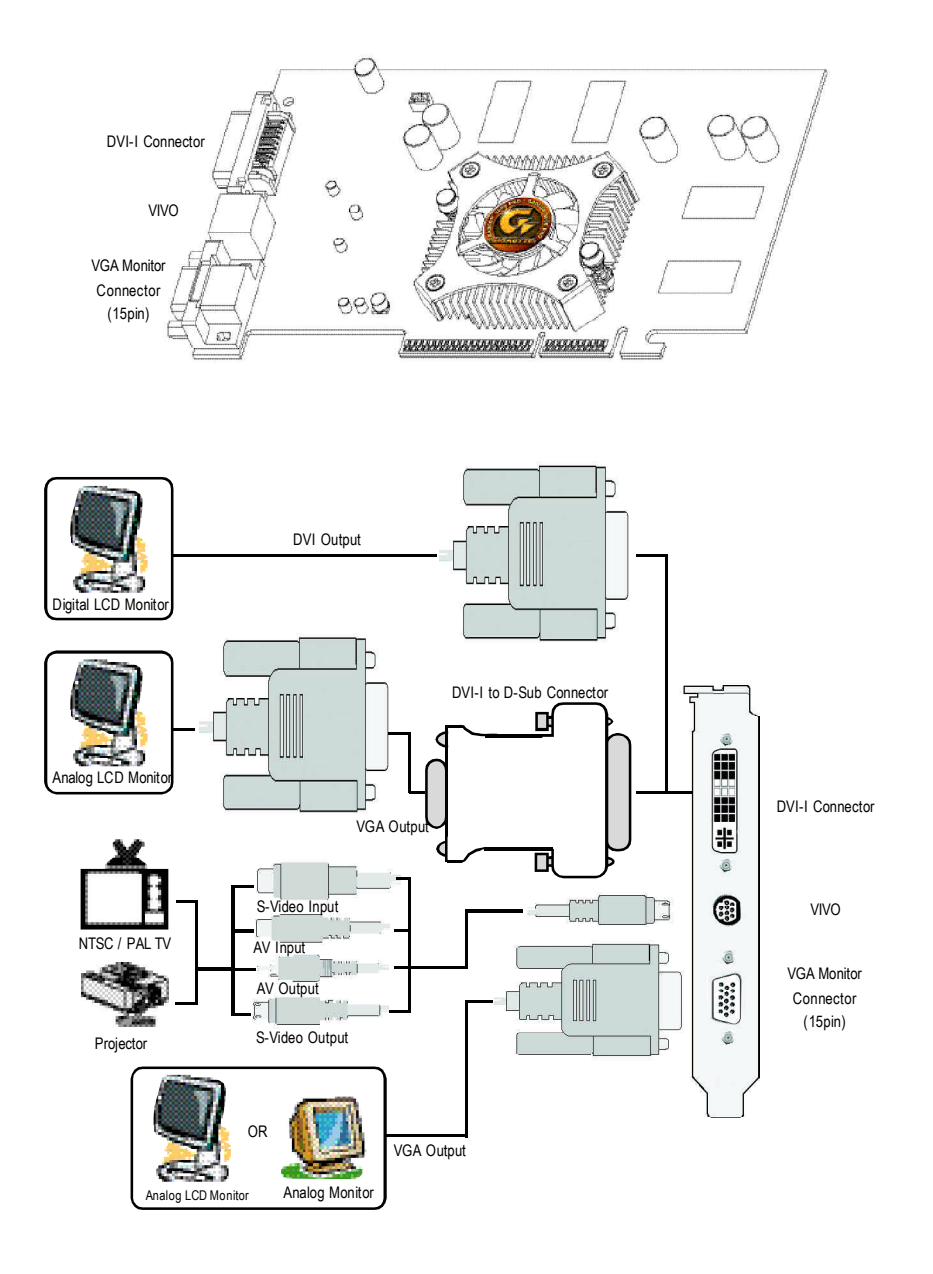

 $2.3.$ 

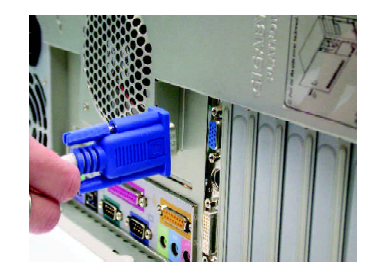

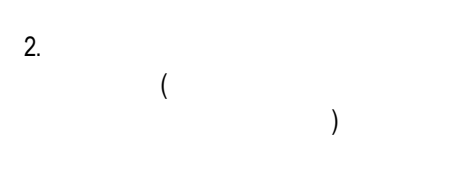

1.  $\blacksquare$ 

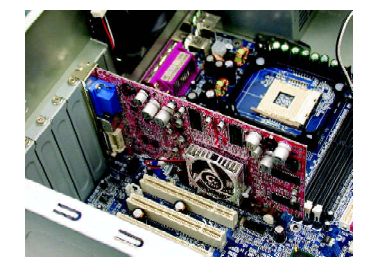

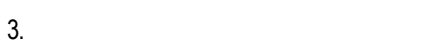

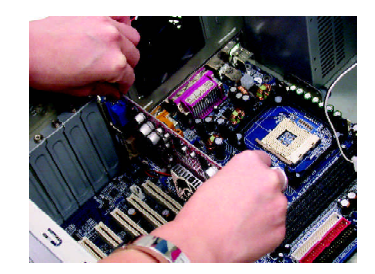

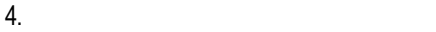

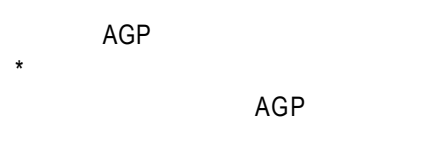

 $5.$ 

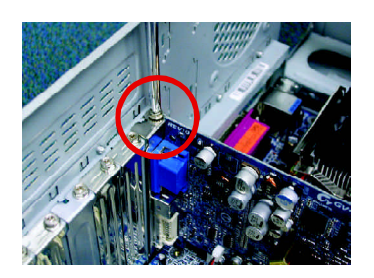

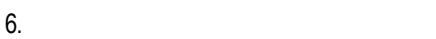

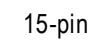

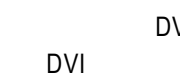

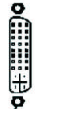

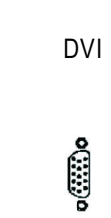

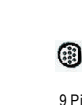

9 Pin 接至 VGA螢幕 VIVO接頭 DVI-I數位輸出接頭

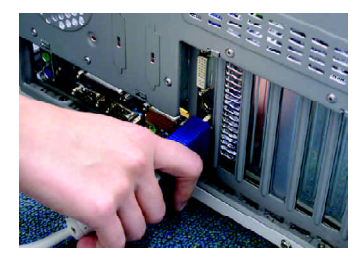

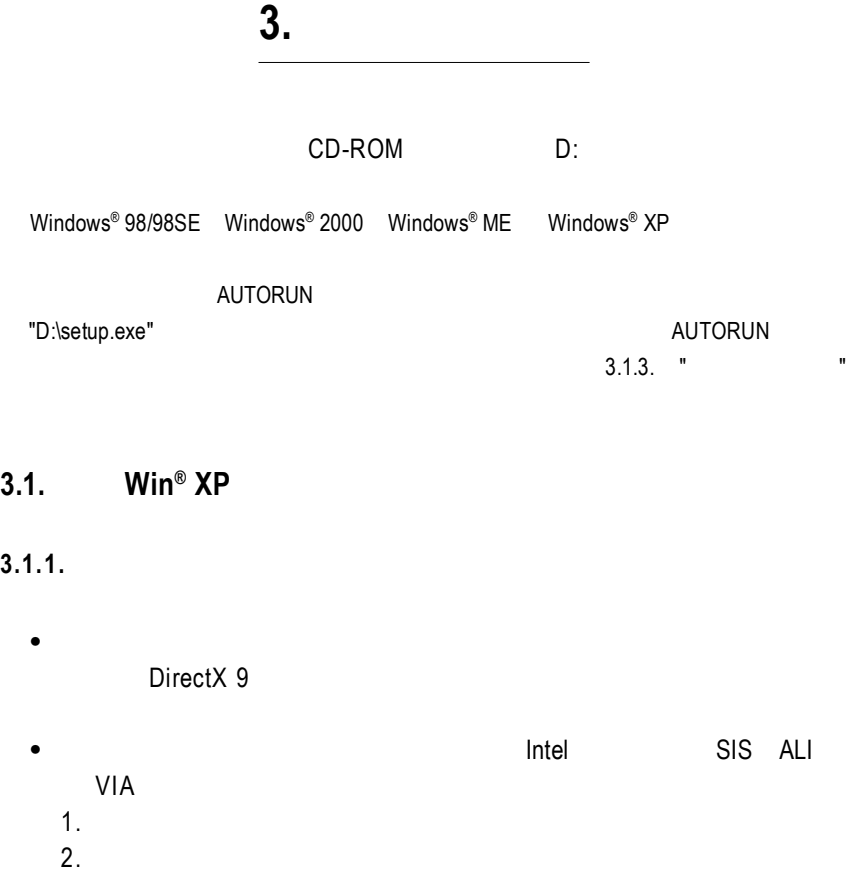

**3.1.2. DirectX** 

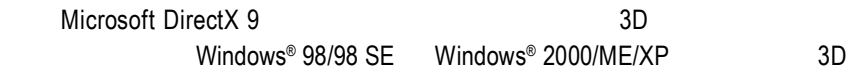

 $\bullet^{\!*}$  Windows® 98/98 SE Windows® 2000/ME/XP DirectX 9 MPEG MESS & MPEG

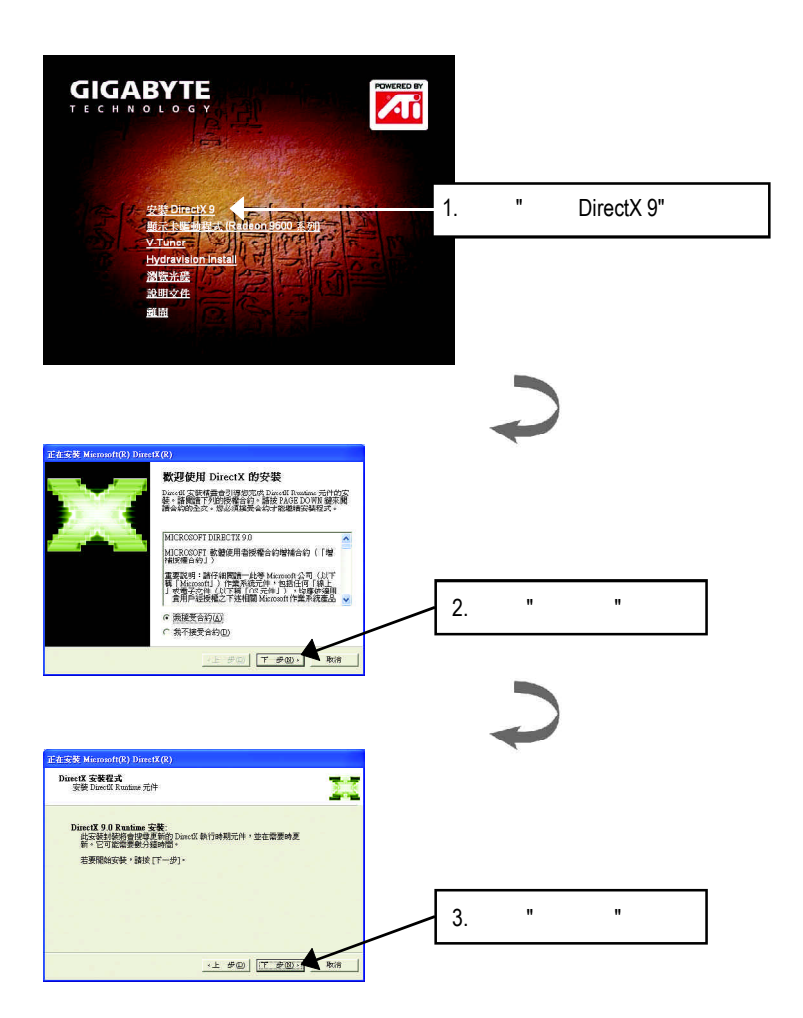

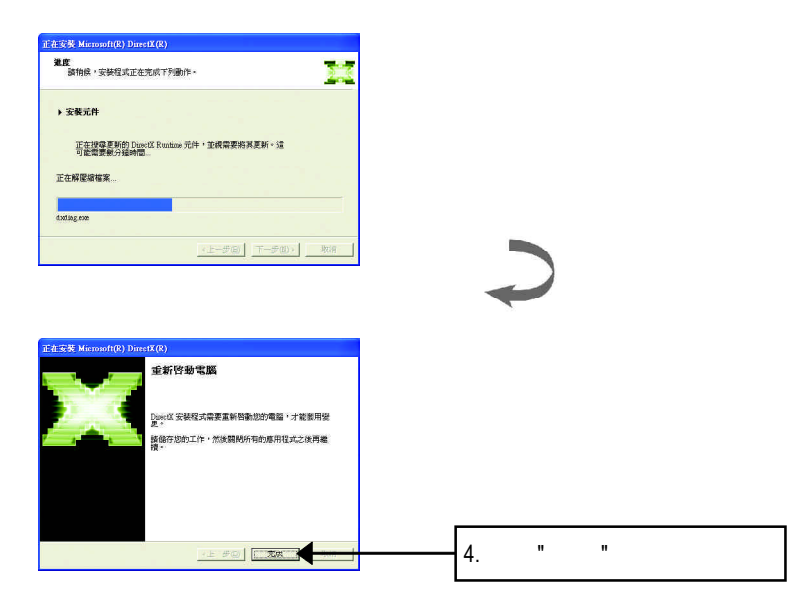

DirectX 9

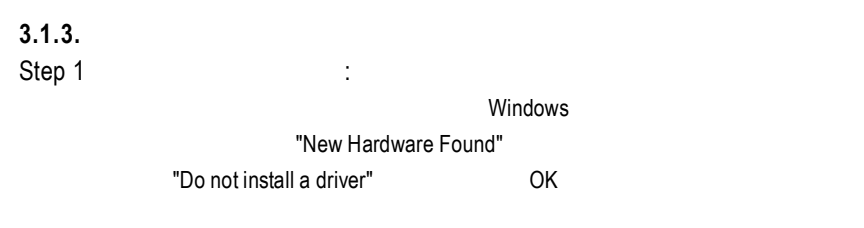

Step 2: standard PCI Graphics Adapter (VGA)

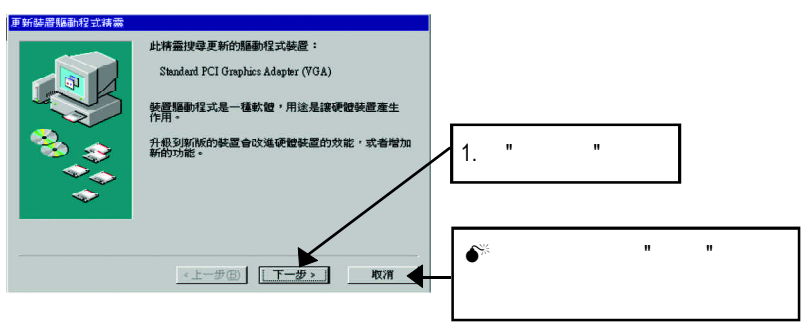

Step 3 :

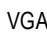

當您完成這個畫面之後,系統會在安裝 VGA卡時,要求您將您Windows

#### C:\Windows\System

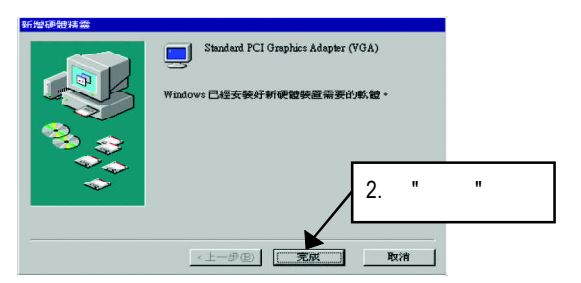

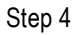

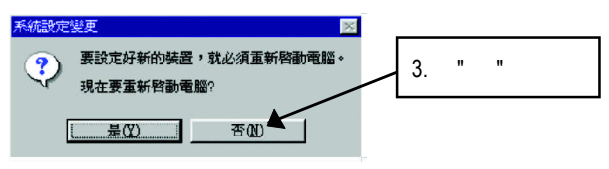

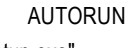

"D:\setup.exe"

Step 5 : windows XP : Windows XP : Windows XP : Windows XP : Windows XP :  $\sqrt{N}$ 

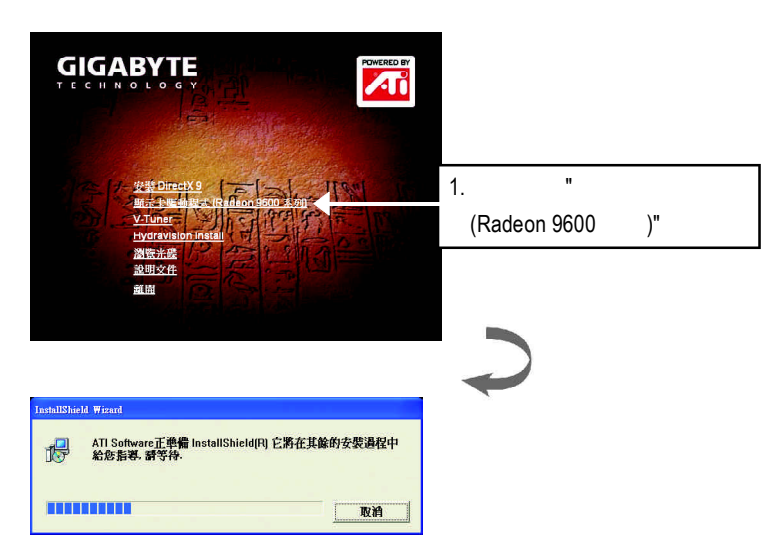

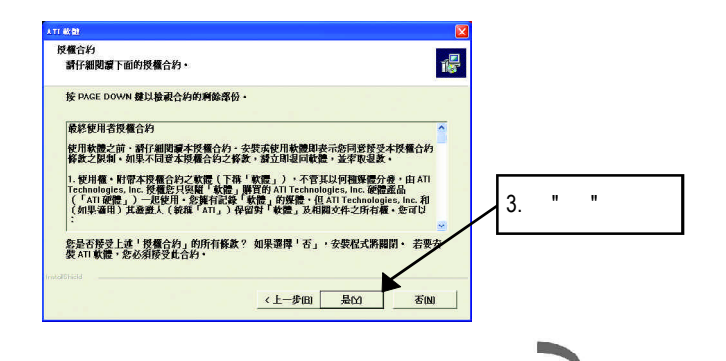

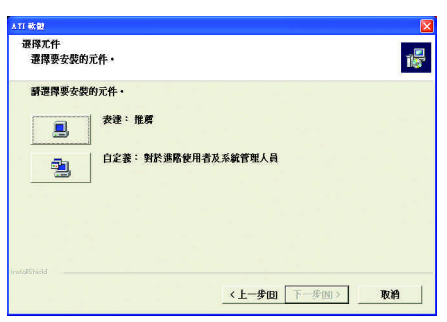

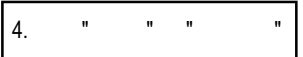

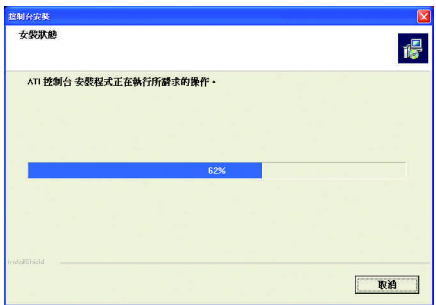

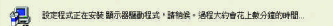

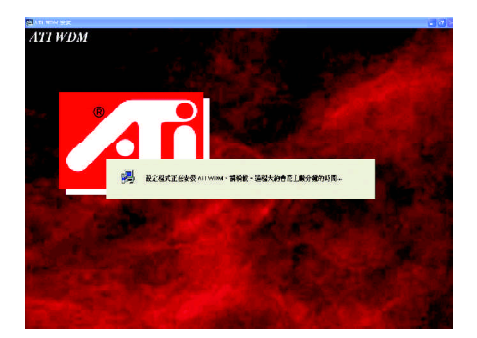

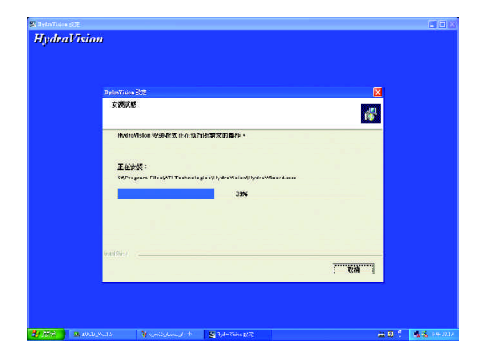

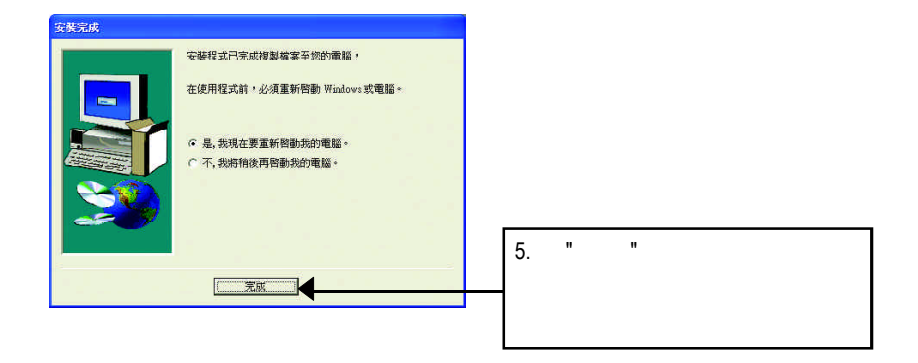

### **3.1.4.** 驅動程式光碟之附屬公用程式

#### **HYDRAVISION**

#### V-Tuner...

V-Tuner

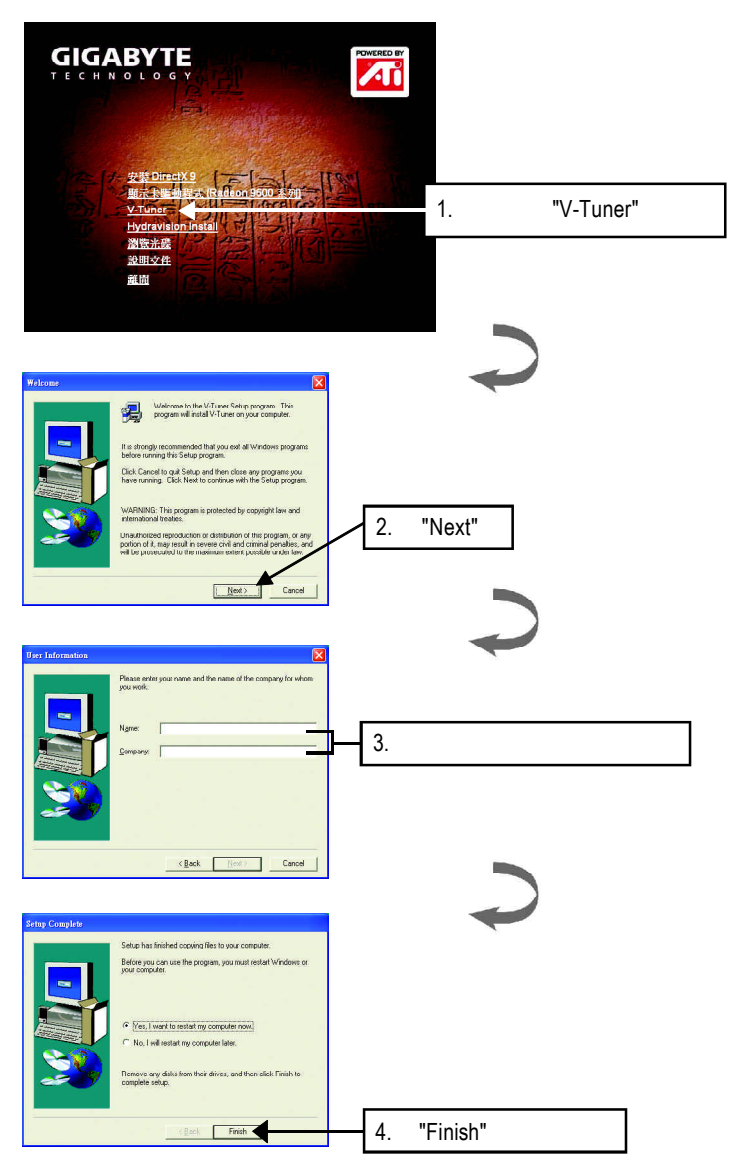

#### **e** Hydravision

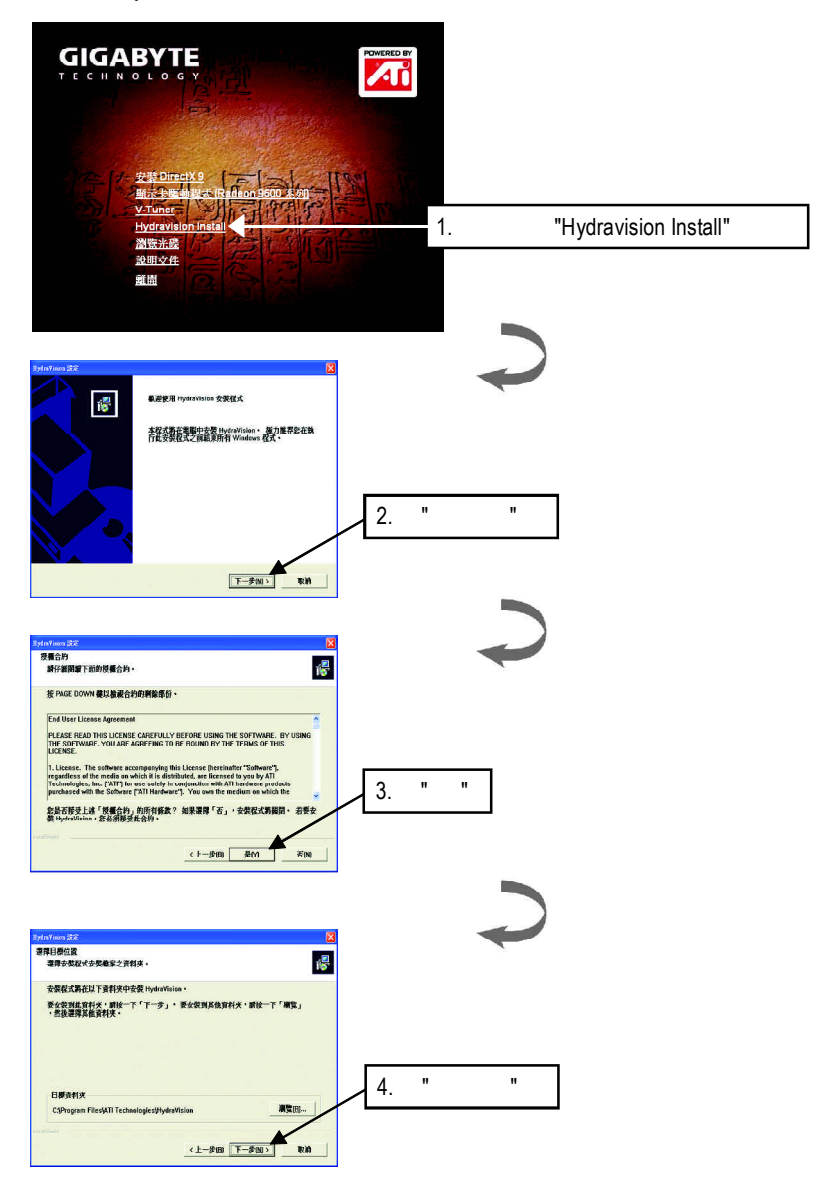

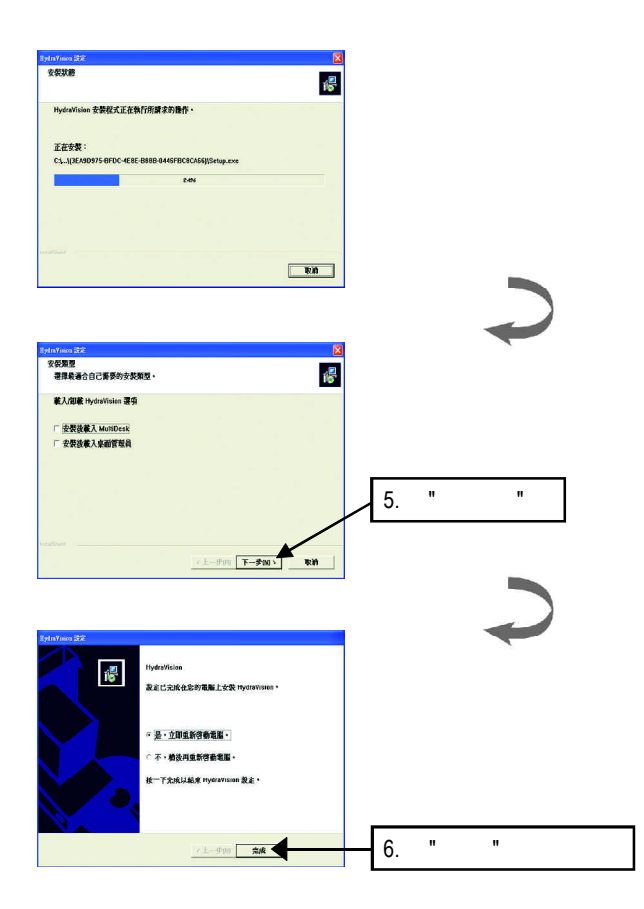

#### $\mathcal{C}$  , and a set  $\mathcal{C}$  windows

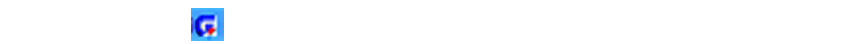

V-Tuner功能監控系統狀態.您也可以選擇「調整顯示器內容 ,選取「設定」標籤

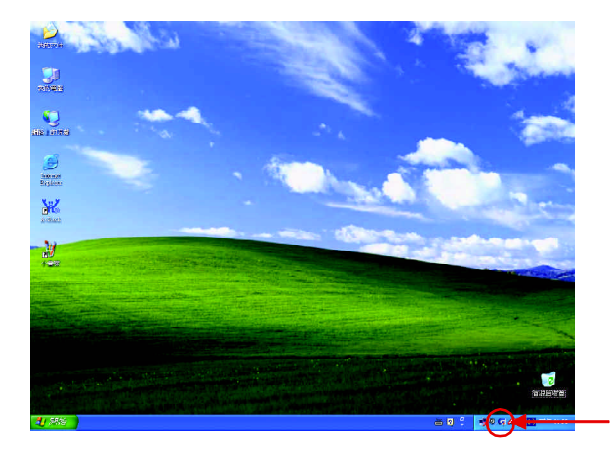

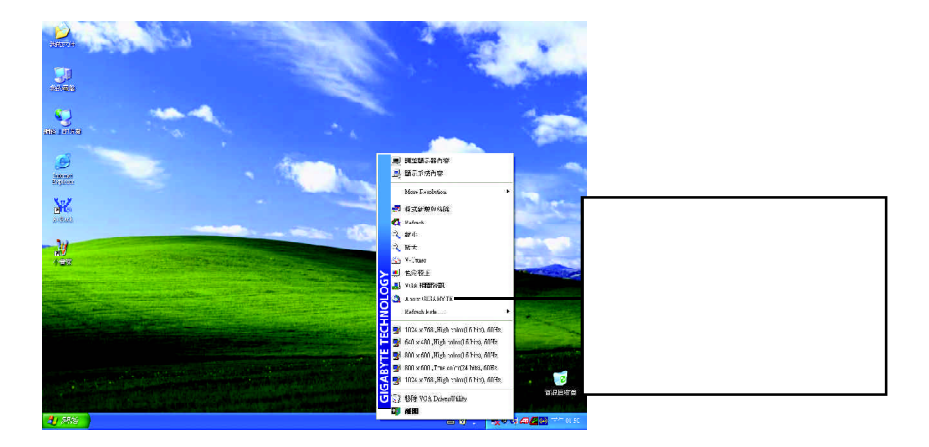

## **V-Tuner (**硬體監控**)**

 $V$ -Tuner

Clock)

(CoreClock Memory

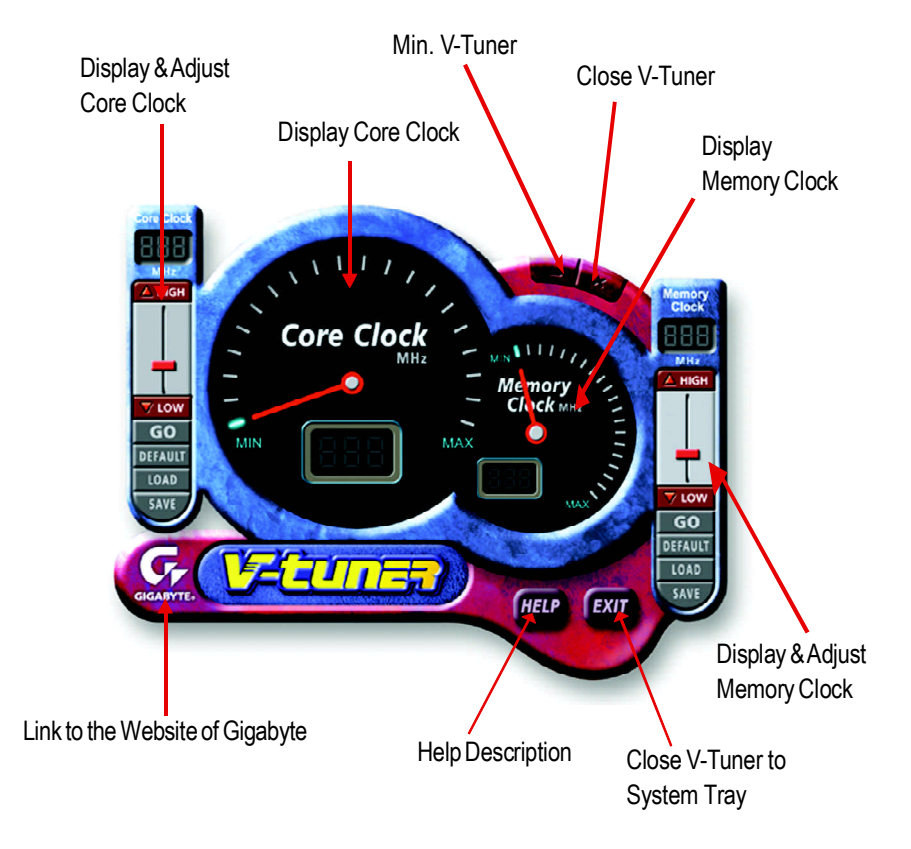

### **VGA Info**

 $VGA$  Info  $\blacksquare$ 

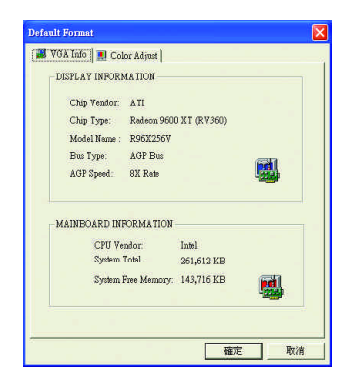

### **Color Adjust**

Color Adjust **Color Adjust Color Adjust** 

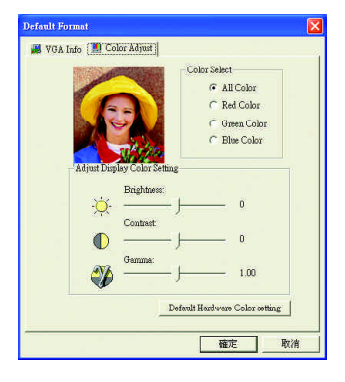

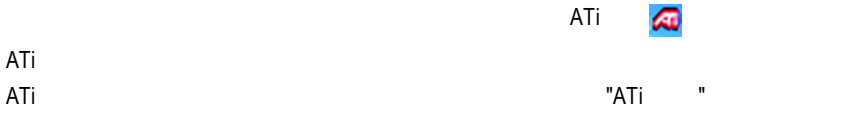

 $ATi$ 

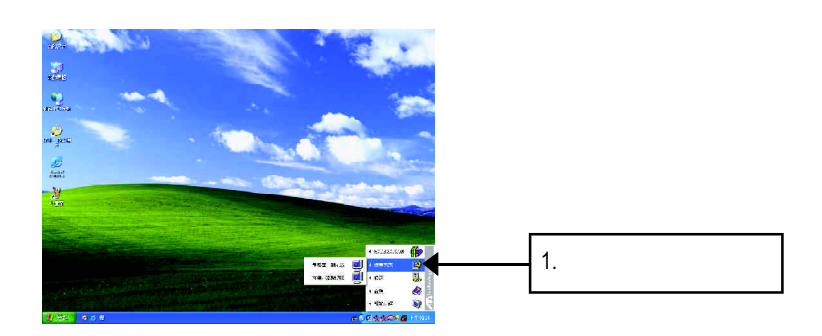

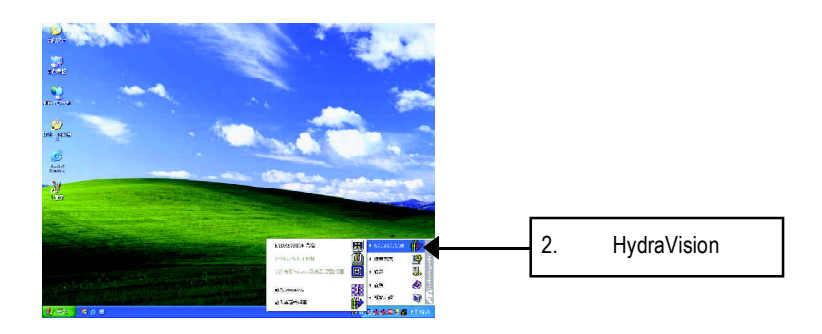

HydraVision<sup>™</sup>  $\blacksquare$ 

HydraVision<sup>™</sup>  $\mathbf w$ 

HydraVision<sup>™</sup> ™提供了許多功能:使用者定義的熱鍵,可調整的顯示效果,應用程式

個別的顯示設定...等。

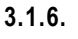

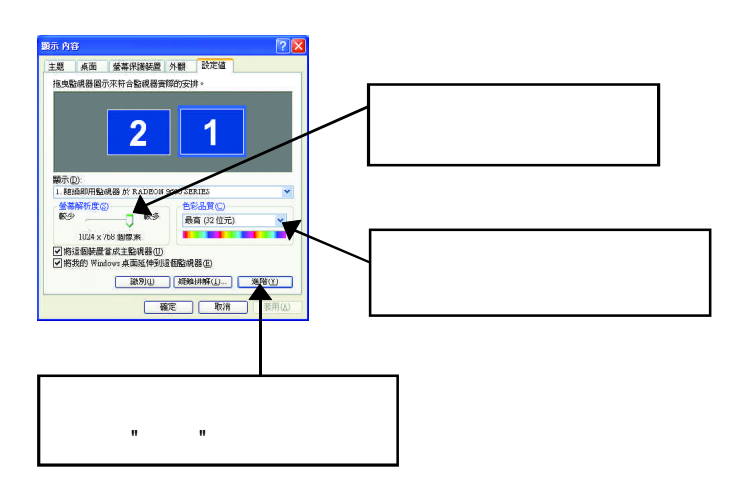

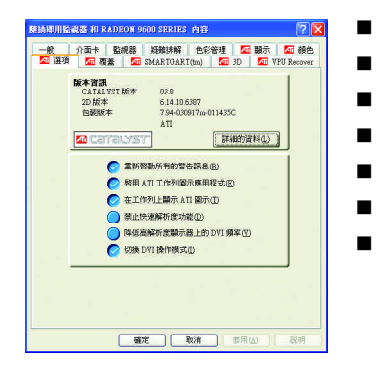

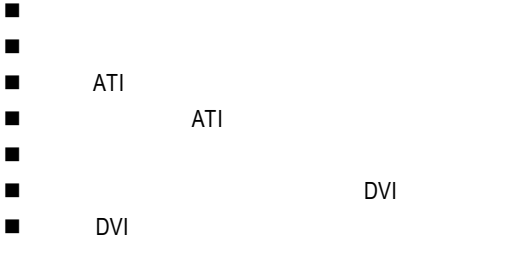

#### **VPU** Recover

VPU Recover ATI

**VPU Recover** 

VPU Recover

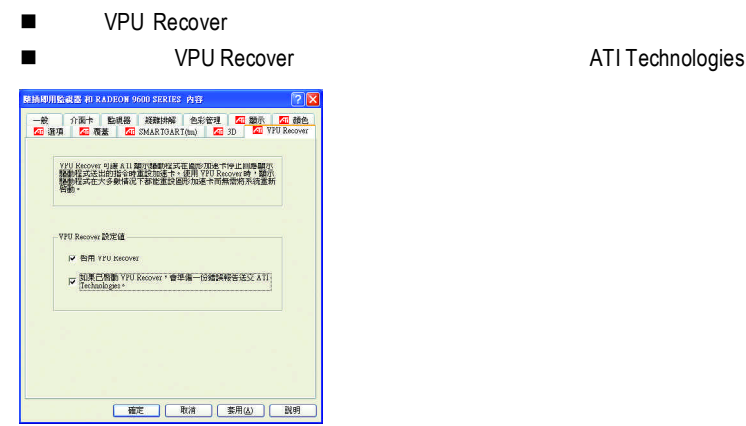

#### SMARTGART(tm)

SMARTGART<sup>™</sup>  $\blacksquare$ 

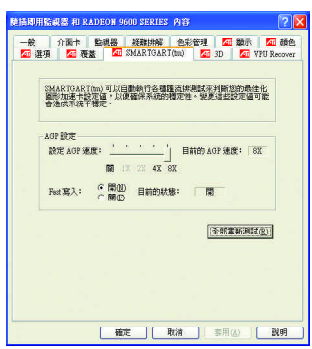

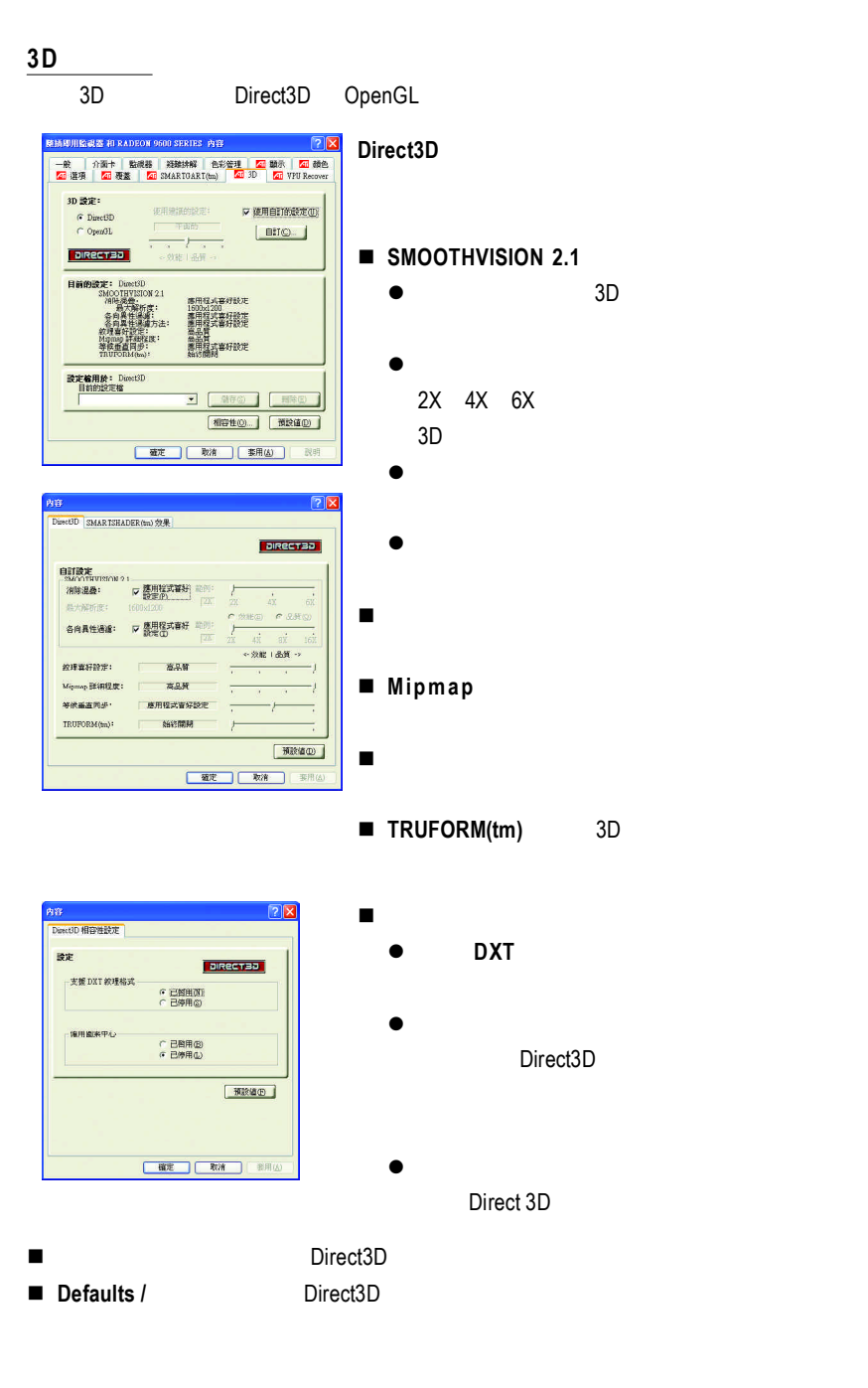

#### **OpenGL**

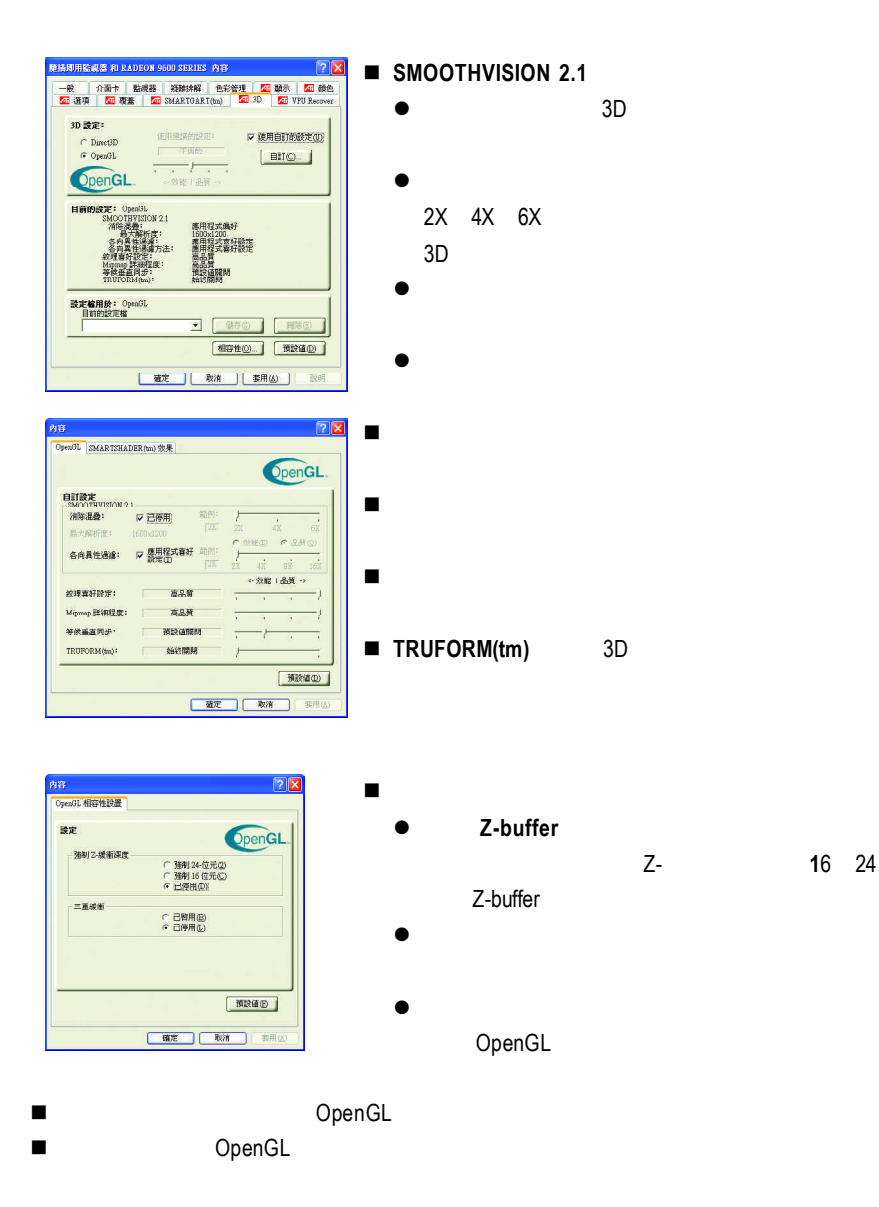

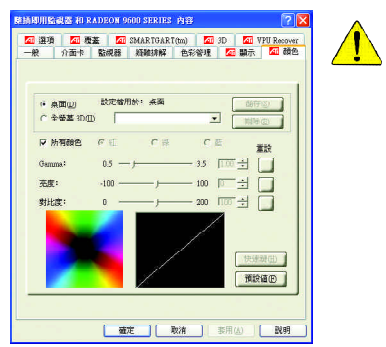

- n 桌面:調整顯示器色彩的亮度。
- n 所有顏色:紅 **/ /** 允許分別控制紅色/綠色/藍色,或是同時控制三色。
- 

■ Gamma / / **birect 3D** OpenGL Gamma Windows NT4.0

n 預設值:回復顏色設定的預設值。

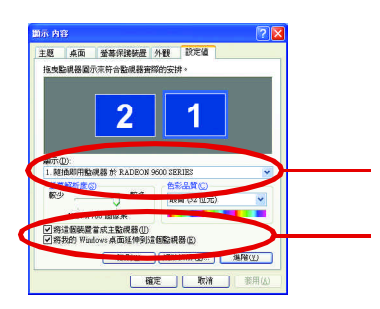

 $\frac{1}{2}$ 

**除摘即用監視器 和 RADEON 9600 SERIES 内容**  $\sqrt{2}$ |<br>|<mark>23</mark>|遊源||<mark>23||夜蓋 | 23</mark>||SMARTOART(tm) | <mark>23||30 | 23||</mark> VPU Recover<br>|一般|| 小面卡 | 監視器 | 細胞排解| 色彩管理 | 23||動脈 | <mark>23|</mark>| 顔色 作業方式(S)  $\begin{array}{c|c|c|c} \hline \textbf{X} & \textbf{0} & \textbf{0} & \textbf{0} \\ \hline \textbf{0} & \textbf{0} & \textbf{0} & \textbf{0} \\ \hline \textbf{0} & \textbf{0} & \textbf{0} & \textbf{0} \\ \hline \textbf{0} & \textbf{0} & \textbf{0} & \textbf{0} \\ \hline \textbf{0} & \textbf{0} & \textbf{0} & \textbf{0} \\ \hline \textbf{0} & \textbf{0} & \textbf{0} & \textbf{0} \\ \hline \textbf{0} & \textbf{0} & \textbf{$ 快速開田: 無 RRD **SR500 監視器(M)**  $\begin{array}{r} 1024 \times 768 \\ 60 \text{ Hz} \end{array}$ E  $\begin{array}{r} 1024 \rm{x}768 \\ \rm{60 \ Hz} \end{array}$  $\Box$  $\Box$ **TVE** PD(E) ↘ F  $\infty$ ENDNO. 

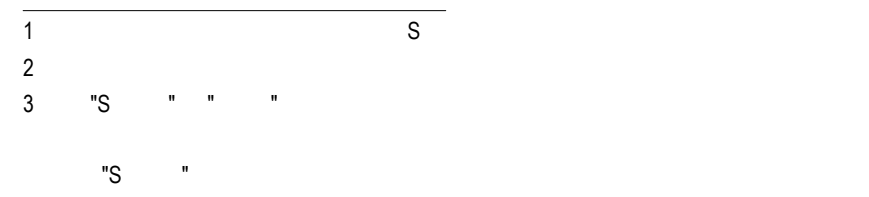

**Windows** 

 $\mathcal{L}$ 

 $R = R$  " "  $R = R$ "  $R = R$ "

Windows

windows, which is a control of the American control of the American control of the American control of the American control of the American control of the American control of the American control of the American control of

 $W$ indows

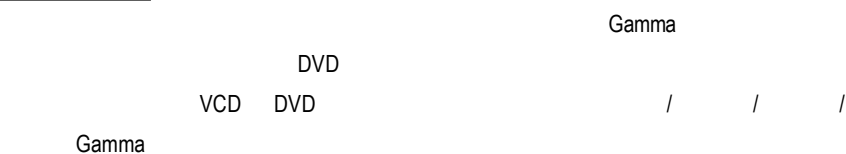

n 預設值:回復覆蓋設定的預設值。

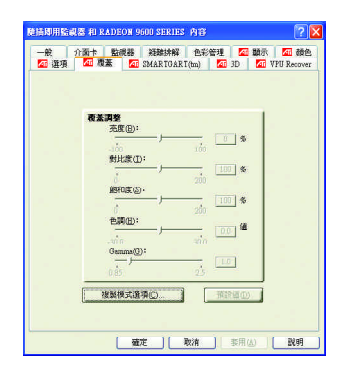

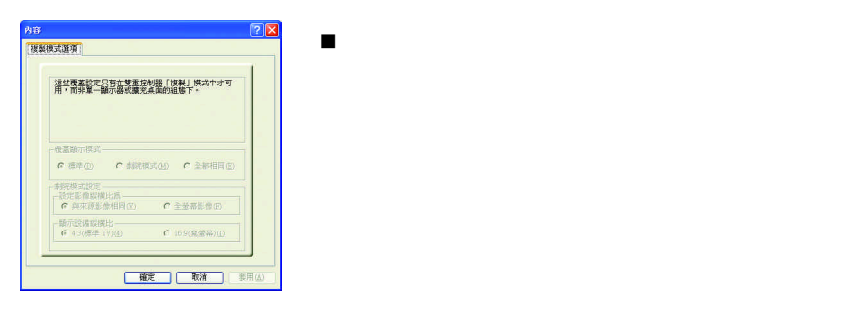

# **3.2.** 安裝 **Win ® 98/98SE / Win ® 2000 / Win ® ME** 驅動程式

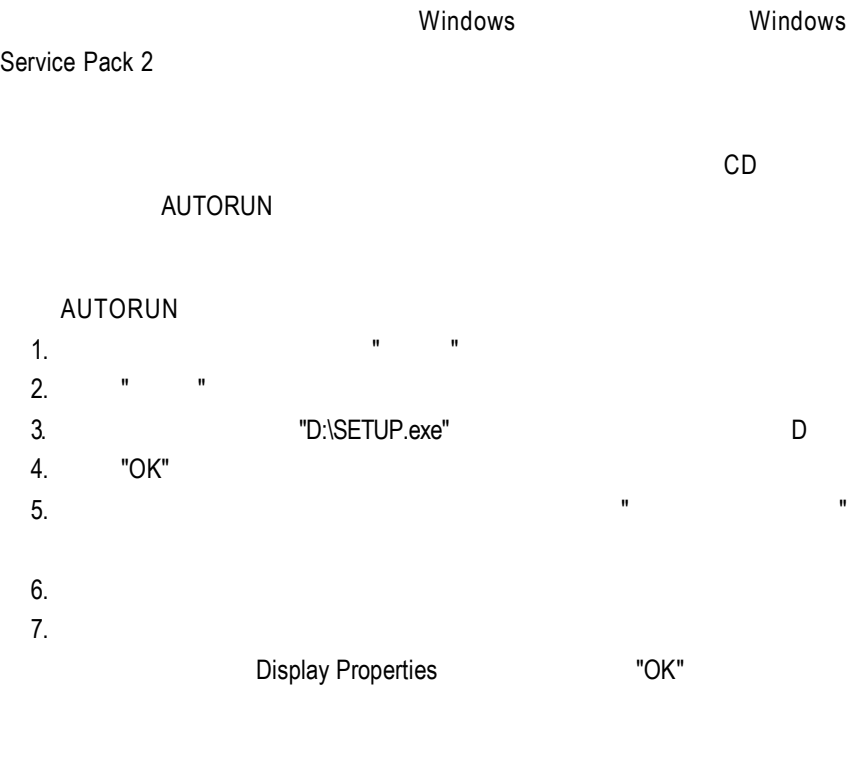

# **3.3. BIOS** 更新程序

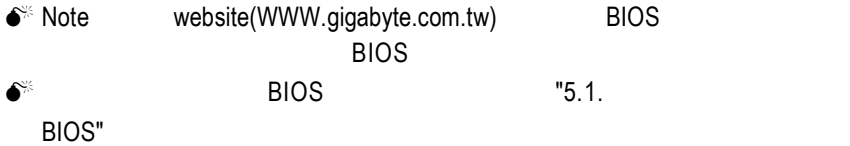

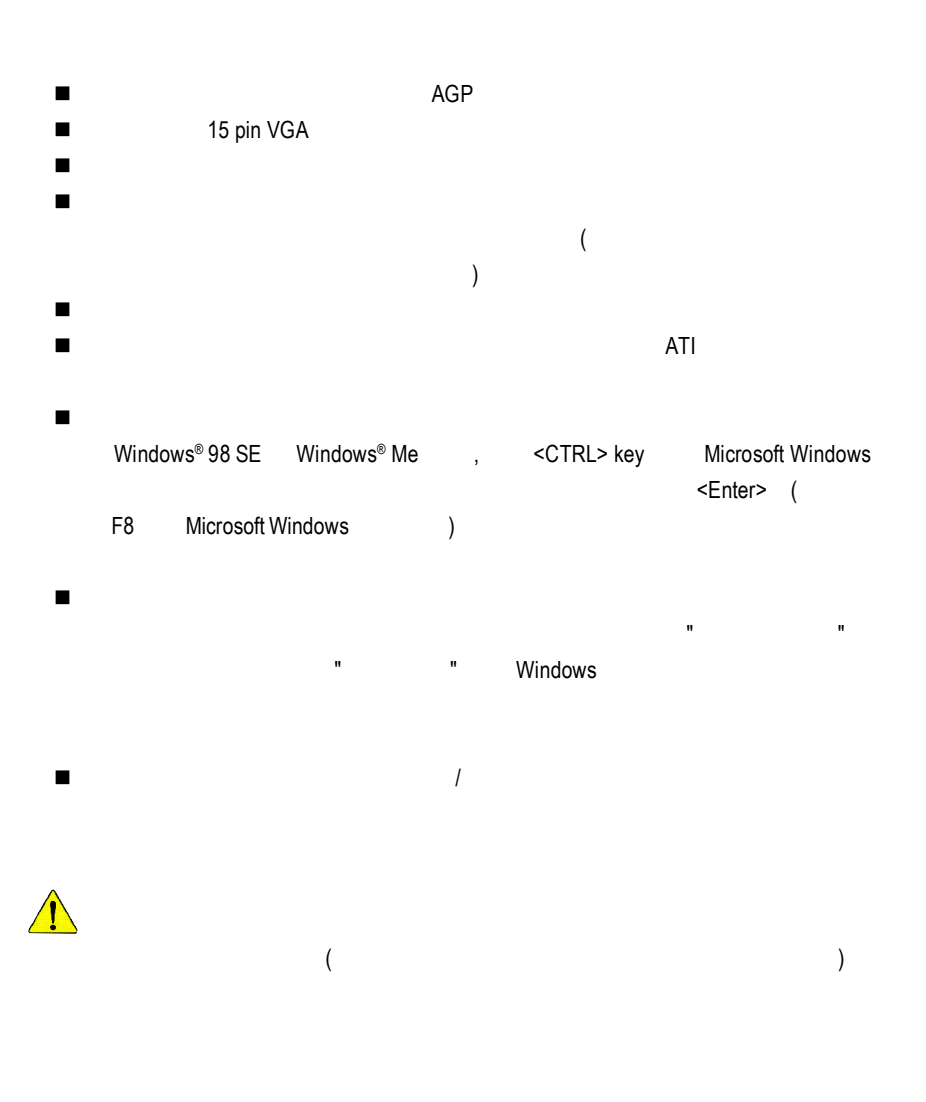

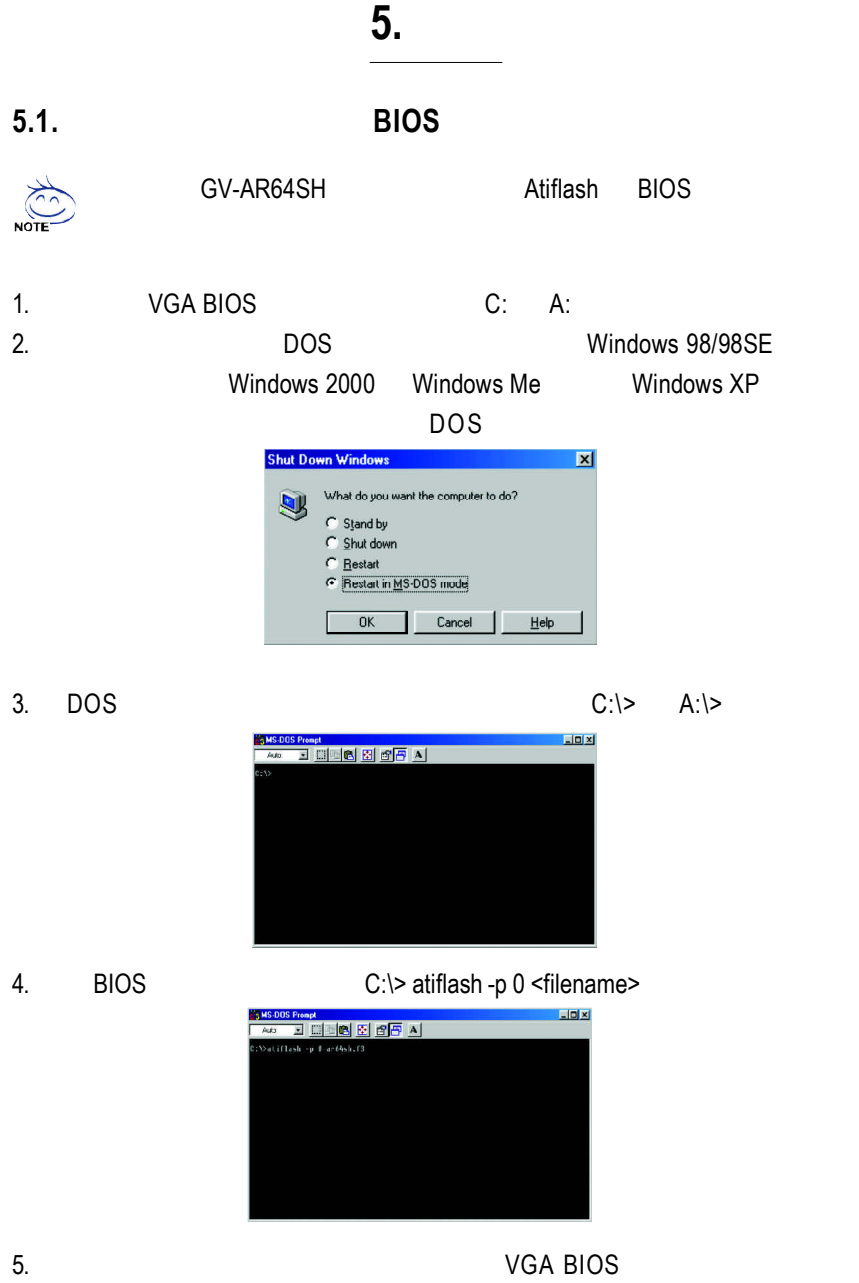

# **5.2.** 解析度與色彩對照表**( Windows XP )**

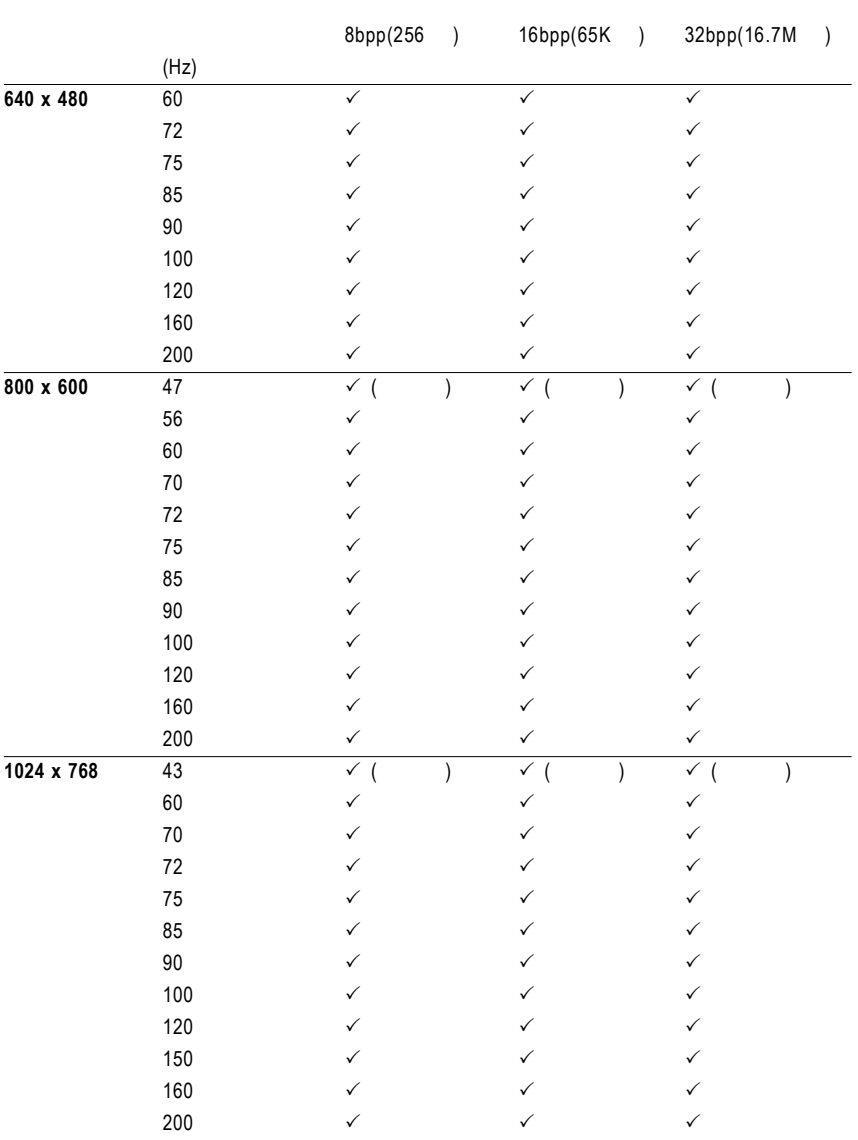

# GV-R96X256V 2D Single Display Modes

To be continued...

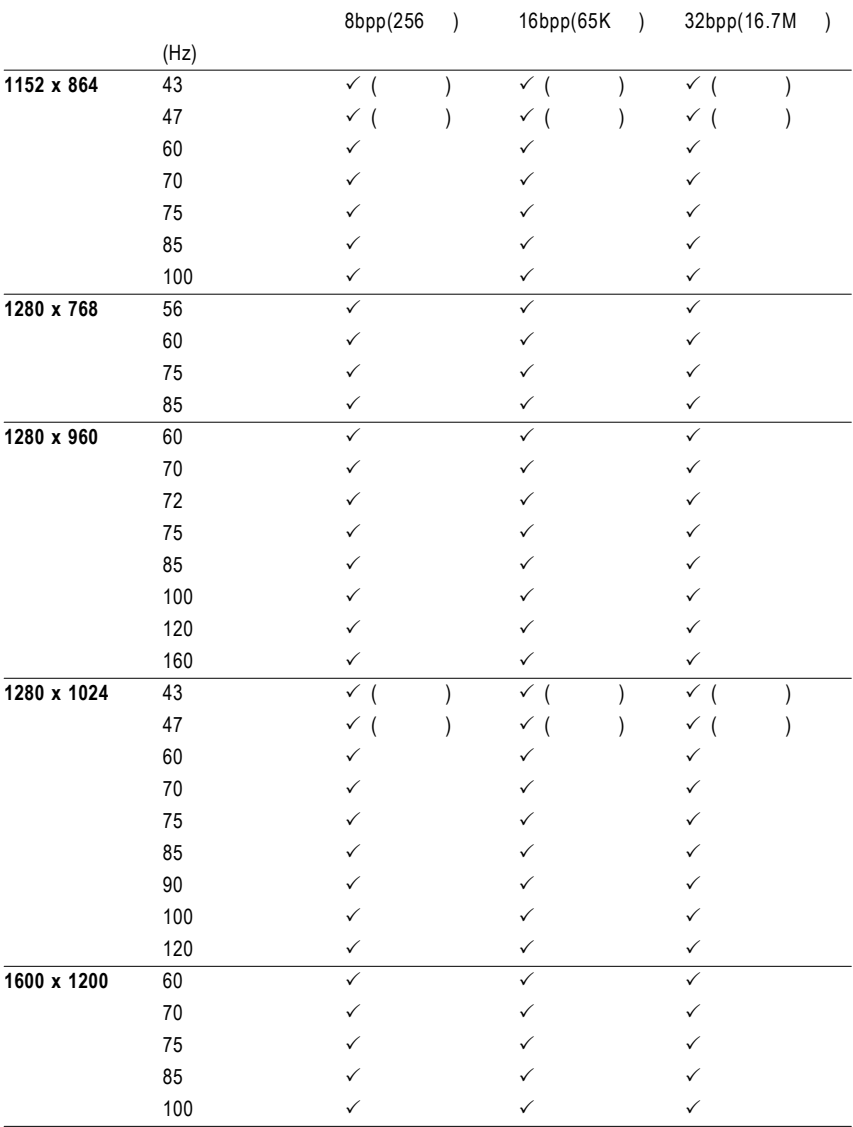

To be continued...

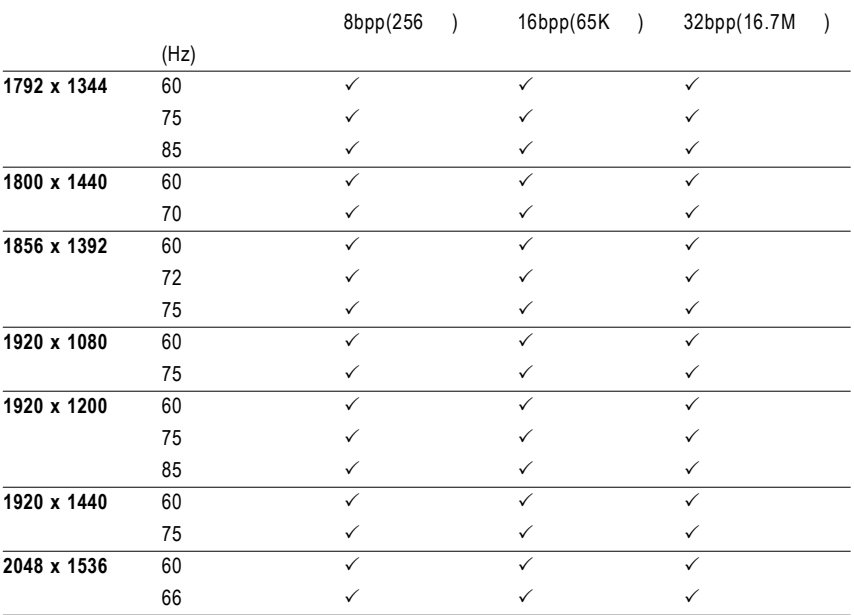

 $\star$ 

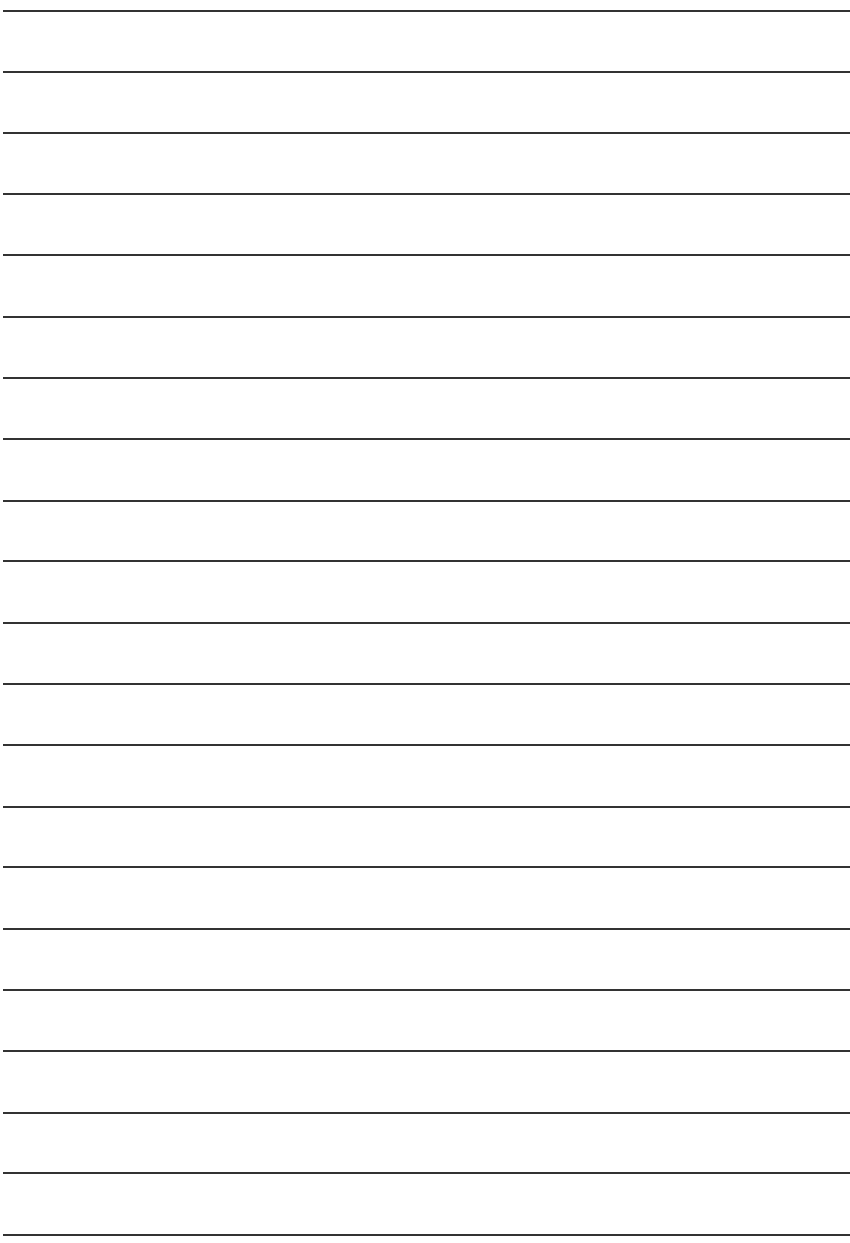

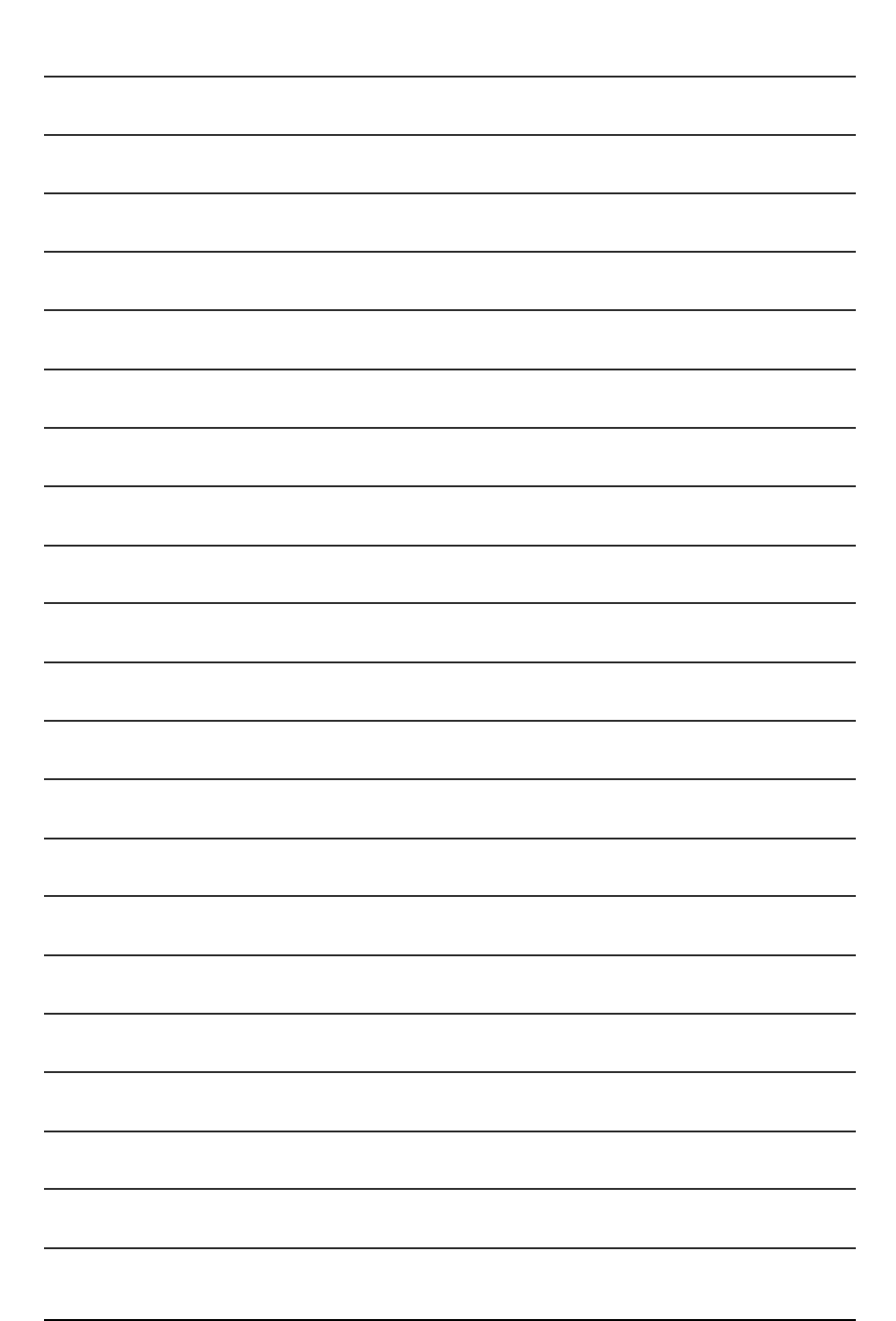

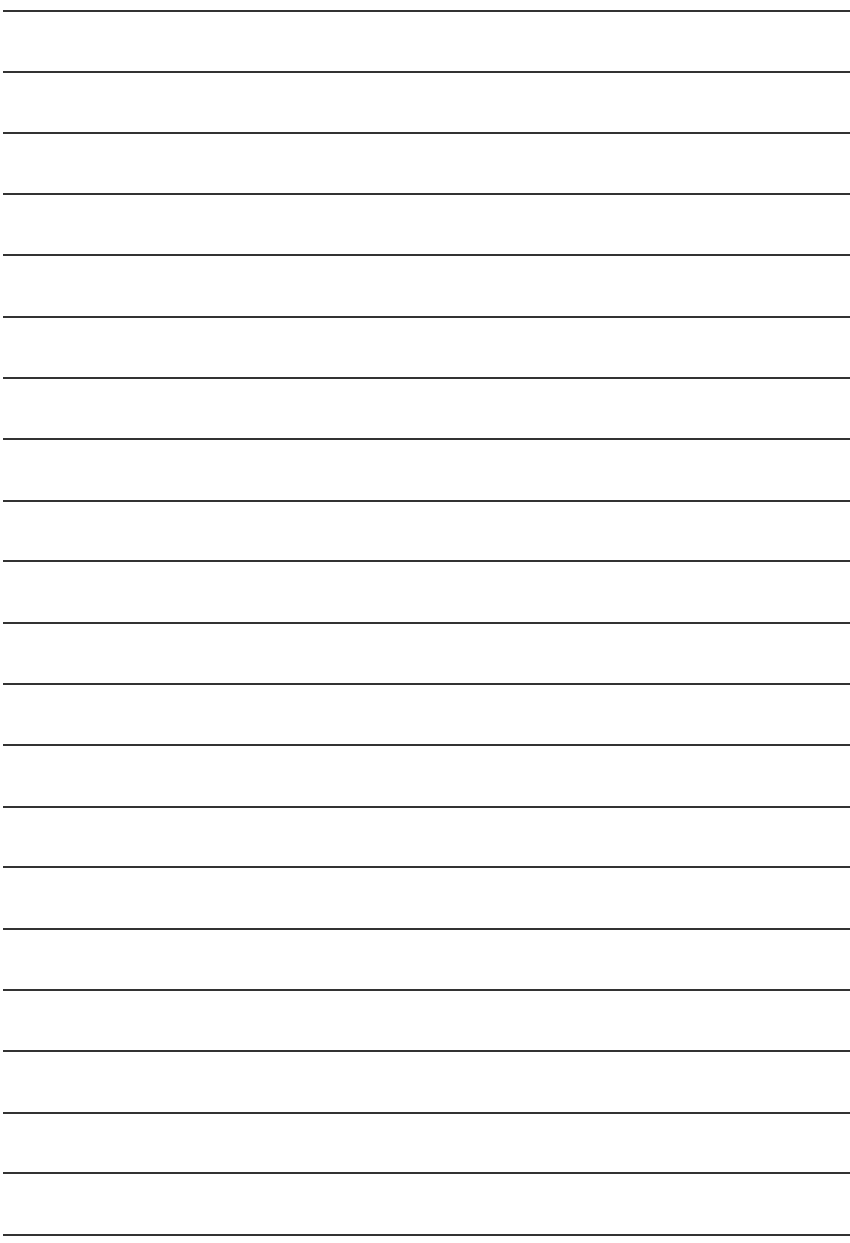

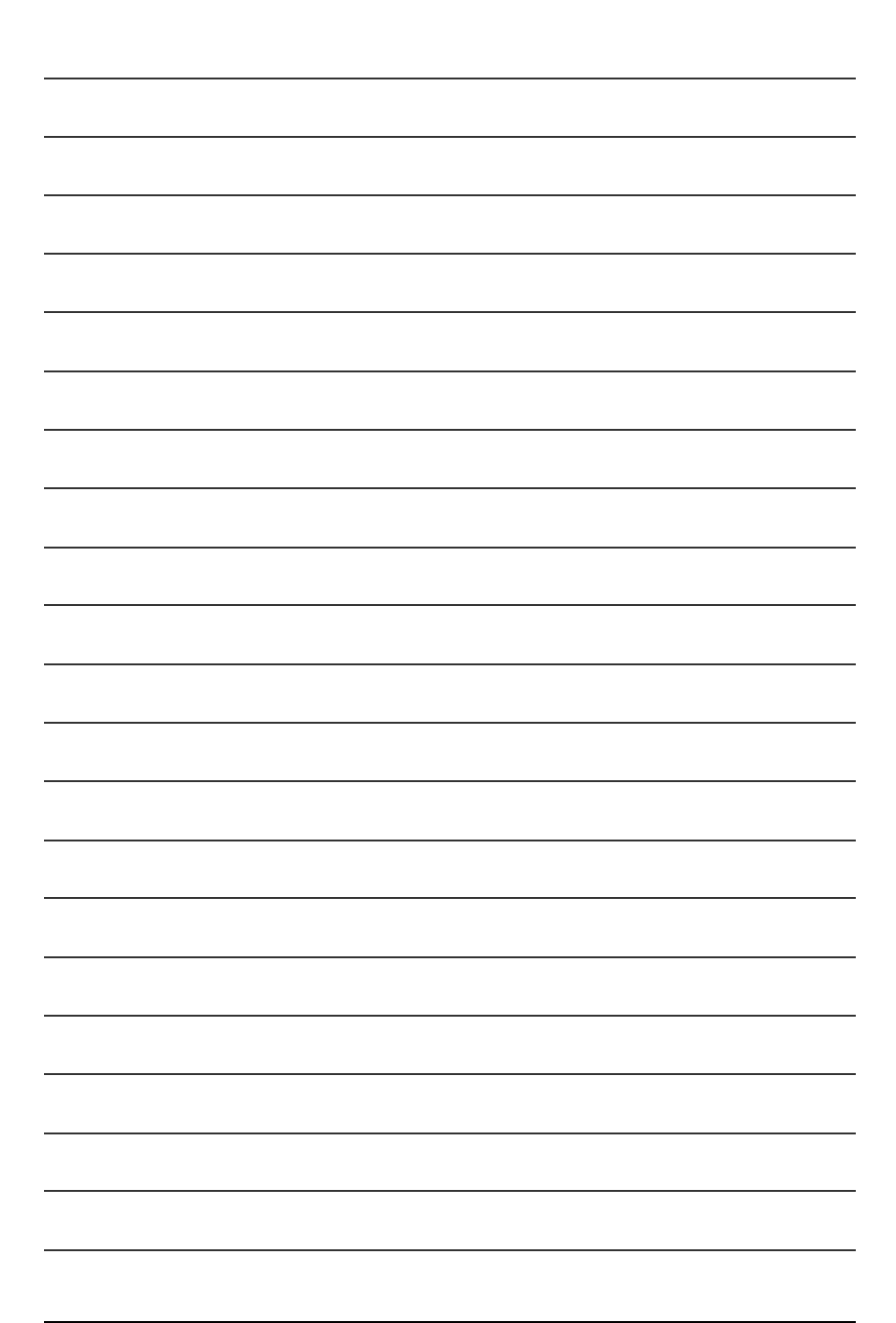

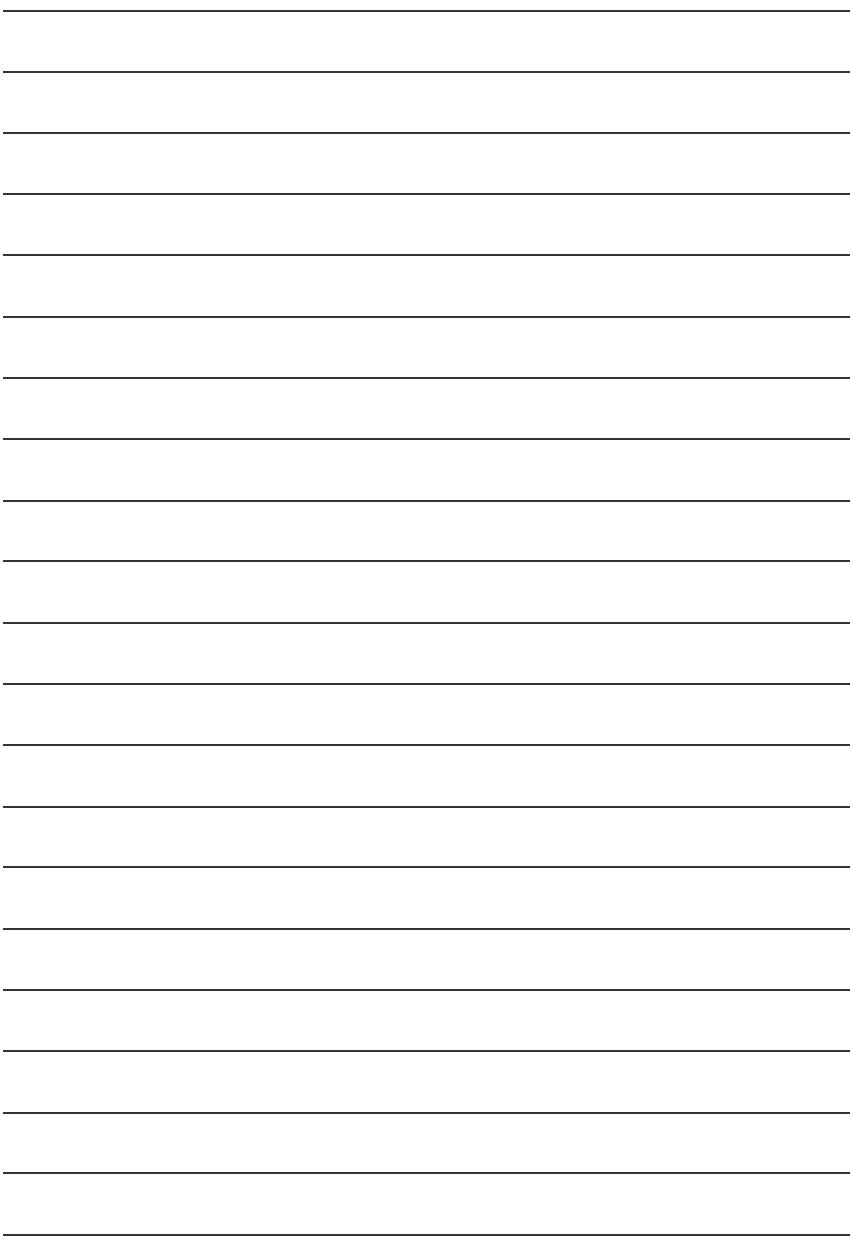